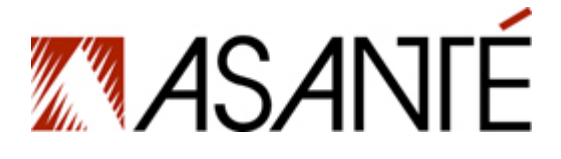

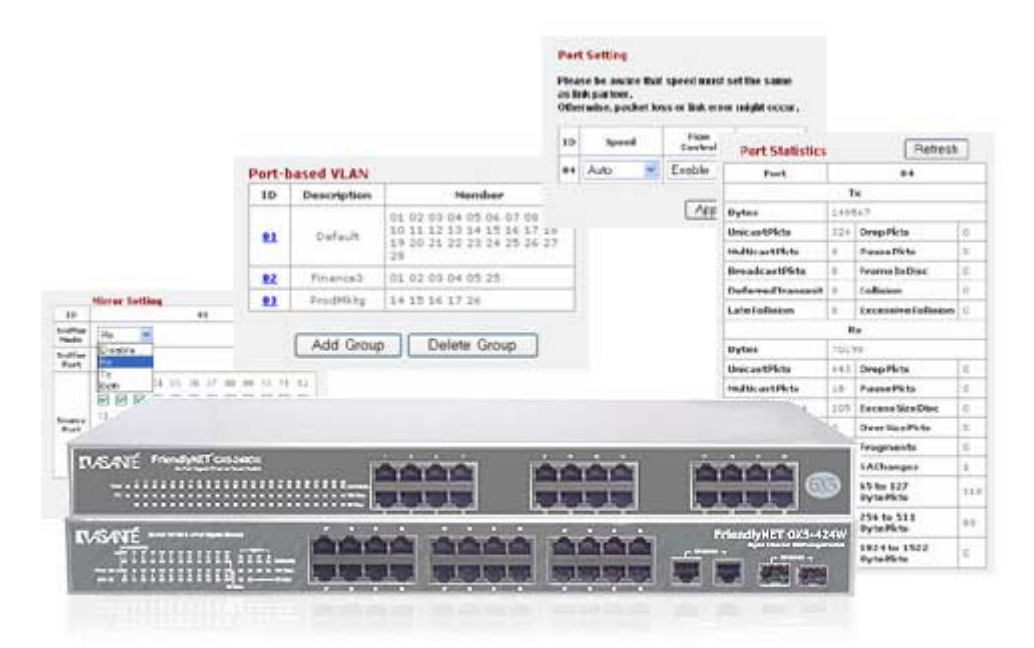

# **FriendlyNET® GX5-424W/448W/2400W** Smart Gigabit Ethernet Switches

# **User's Manual**

### **FriendlyNET GX5-424W/448W/2400W**

Smart Gigabit Ethernet Switches User's Manual

Asanté Technologies, Inc. 2223 Old Oakland Road San Jose, CA 95131

**SALES**

800-662-9686 Home/Office Solutions 800-303-9121 Enterprise Solutions 408-435-8388

**TECHNICAL SUPPORT** 801-566-8991: Worldwide 801-566-3787: Fax www.asante.com support@asante.com

© 2004 Asanté Technologies, Inc. All rights reserved. No part of this document, or any associated artwork, product design, or design concept may be copied or reproduced in whole or in part by any means without the express written consent of Asanté Technologies, Inc. Asanté and FriendlyNET are registered trademarks. The Asanté logo is a trademark of Asanté Technologies, Inc. All other brand names or product names are trademarks or registered trademarks of their respective holders. All features and specifications are subject to change without prior notice.

Rev. A 08/04

## **Table of Contents**

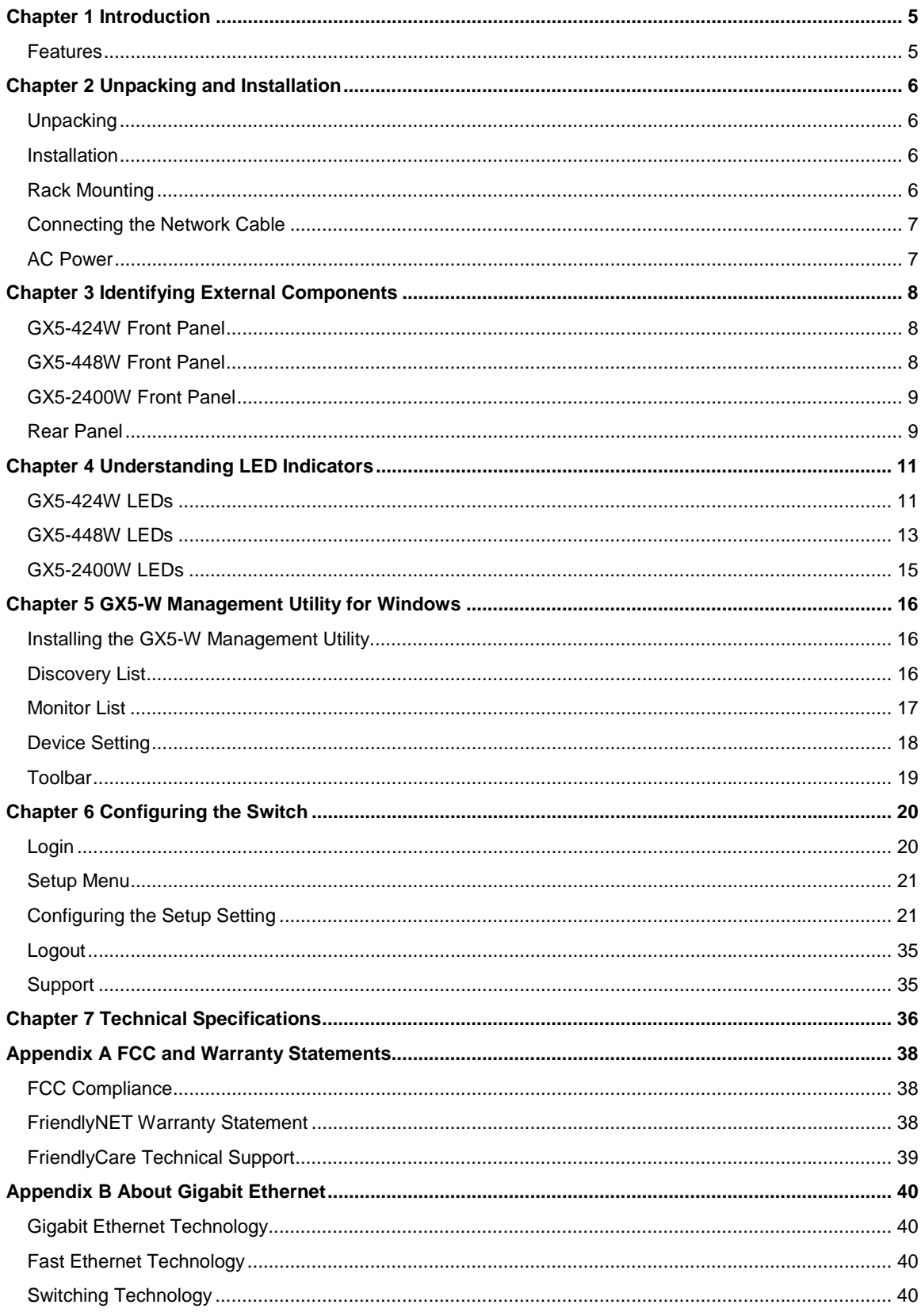

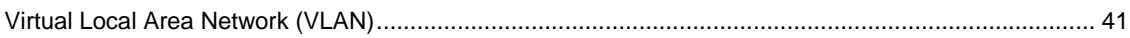

## <span id="page-4-0"></span>**Chapter 1 Introduction**

Congratulations on the purchase of your FriendlyNET Smart Gigabit Ethernet switch. These devices can switch segments running at 1000 Mbps Gigabit Ethernet, 100 Mbps Fast Ethernet, and 10 Mbps Ethernet at full wire speeds.

The versatile GX5-W uses its on-board CPU to take the complexity out of configuring a workgroup. Using any popular web browser, you're only a few clicks of the mouse away from enabling high-end services such as trunking, mirroring, virtual LANs (VLANs), and quality of service (QoS).

### **Features**

- 24 × 10/100 Mbps auto-negotiating Fast Ethernet RJ45 ports and 2 × SFP Mini-GBIC ports (GX5-424W)
- 48 × 10/100 Mbps auto-negotiating Fast Ethernet RJ45 ports, 2 × 10/100/1000 Mbps autonegotiating Gigabit Ethernet ports, and 2 × SFP Mini-GBIC ports (GX5-448W)
- 24 × 10/100/1000 Mbps auto-negotiating Gigabit Ethernet ports (GX5-2400W)
- Up to 4K (GX5-424W), 24K (GX5-448W), or 8K (GX5-2400W) unicast addresses entities per device, self-learning, and table aging
- 768 KB (GX5-424W), 1536 KB (GX5-448W), or 400 KB (GX5-2400W) packet buffer
- All RJ45 ports support Auto-Uplink™ (MDI/MDIX) for simplified wiring without crossover cables or an uplink ports
- IEEE Auto Negotiation sets full/half duplex transfer mode for 10/100 Mbps ports
- Full duplex transfer mode for Gigabit ports
- Wire-speed reception and transmission
- Store-and-forward switching scheme capability to support rate adaptation and ensure data integrity
- Supports IEEE 802.3x flow control for full duplex mode ports
- Back pressure flow control for half duplex
- Supports port-based VLAN and QoS
- Supports trunking on Gigabit ports
- Supports port mirroring for simplified troubleshooting
- Supports port-settings for speed/disable and flow control
- Easy configuration via web browser
- Easy setting via GX5-W Management Utility
- Standard 19" rackmount size with included kit

## <span id="page-5-0"></span>**Chapter 2 Unpacking and Installation**

This chapter provides unpacking and installation information for the GX5-424W/448W/2400W switch.

### **Unpacking**

Open the shipping cartons of the GX5-W switch and carefully unpack its contents. The carton should contain the following items:

- One FriendlyNET GX5-424W, GX5-448W, or GX5-2400W switch
- One AC power cord, suitable for your area's electrical power connections
- Four rubber feet to be used for desktop placement
- Two rack mounting brackets with screws
- CD-ROM with GX5-W Management Utility and User's Manual
- Quick Start Guide

If any item is missing or damaged, please contact your local reseller for replacement.

### **Installation**

The site where you install the hub stack may greatly affect its performance. When installing, consider the following pointers:

- Install the GX5-W switch in a fairly cool and dry place. See "Technical Specifications" for the acceptable temperature and humidity operating ranges.
- Install the GX5-W switch in a site free from strong electromagnetic field generators (such as motors), vibration, dust, and direct exposure to sunlight
- Leave at least 4" of space at the front and rear of the hub for ventilation
- Install the GX5-W switch on a sturdy, level surface that can support its weight, or in an EIA standard-size equipment rack
- When installing the GX5-W switch on a level surface, attach the rubber feet to the bottom of each device. The rubber feet cushion the device and protect the case from scratching.

### **Rack Mounting**

The switch can be mounted in an EIA standard-size, 19" rack, which can be placed in a wiring closet with other equipment. Attach the mounting brackets at the switch's front panel (one on each side), and secure them with the screws provided.

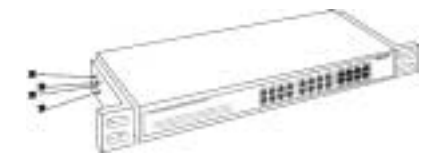

*Figure 1. Secure the mounting brackets with the screws provided (GX5-2400W example used).*

<span id="page-6-0"></span>Then, use the screws provided with the equipment rack to mount each switch in the rack.

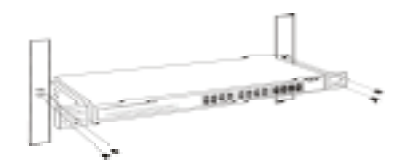

#### *Figure 2. Mount the switch in the rack provided (GX5-2400W example used).*

### **Connecting the Network Cable**

The GX5-424W and GX5-448W switches support 10 Mbps Ethernet or 100 Mbps Fast Ethernet and run both in half and full duplex mode using Category 5 cable. The switches also support 2 port 1000 Mbps Gigabit Ethernet that runs in auto-negotiation mode and 10 Mbps Ethernet or 100 Mbps Fast Ethernet that runs both in half and full duplex mode and 1000 Mbps Gigabit Ethernet runs in full duplex mode using four pair of Category 5 Cable. An additional 2-port SFP Mini-GBIC slot is included for an optional SFP Mini-GBIC module.

The GX5-2400W switch supports 1000 Mbps Gigabit Ethernet that runs in auto-negotiation mode and 10 Mbps Ethernet or 100 Mbps Fast Ethernet that runs in half and full duplex mode and 1000 Mbps Gigabit Ethernet that runs in full duplex mode using four pair of Category 5 Cable.

The RJ45 ports support Auto-Uplink. The switches can auto-transform to MDI, so you can make an easy connection without worrying if you are using a standard or crossover RJ45 cable.

### **AC Power**

The GX5-W switch uses the AC power supply 100–240 VAC, 50–60 Hz. The power switch is located at the rear of the unit adjacent to the AC power connector and the system fan. The switch's power supply will adjust to the local power source automatically and may be turned on without having any or all LAN segment cables connected.

## <span id="page-7-0"></span>**Chapter 3 Identifying External Components**

This chapter describes the front panel, rear panel, and LED indicators of the switch.

### **GX5-424W Front Panel**

The figure below shows the front panel of the GX5-424W switch.

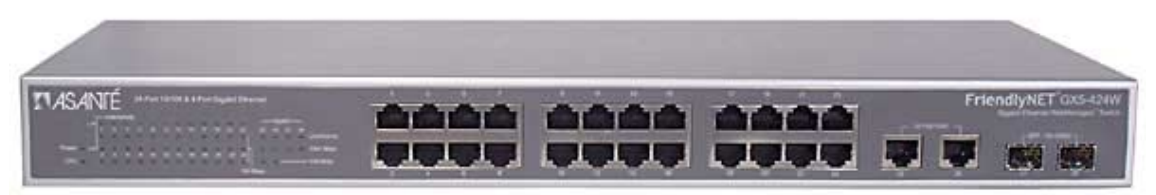

*Figure 3. Front panel of the FriendlyNET GX5-424W switch.*

### **LED Indicator**

Comprehensive LED indicators display the status of the switch and the network (see the following "LED Indicators" chapter).

### **Fast Ethernet Ports (Ports 1-24)**

These ports support network speeds of either 10 Mbps or 100 Mbps, and can operate in half and full duplex transfer modes. These ports also supports automatic MDI/MDIX crossover detection function and give true "plug-and-play" capability. Just plug in the network cable to the hub directly. The end node may be a Network Interface Card (NIC), switch, or hub.

### **Gigabit Ethernet Ports (Ports 25–26)**

The GX5-424W switch is equipped with two Gigabit twisted pair ports, supporting auto-negotiable 10/100/1000 Mbps and auto MDI/MDIX crossover detection function. These two ports can operate in half duplex mode for 10/100 Mbps and full duplex mode for 10/100/1000 Mbps.

### **SFP Mini-GBIC Ports (Ports 27–28)**

The GX5-424W switch is equipped with 2 SFP Mini-GBIC ports and a supporting optional 1000BaseSX/LX SFP Mini-GBIC module.

**Note:** When the port is set to "Forced Mode," the Auto MDI/MDIX will be disabled.

### **GX5-448W Front Panel**

The figure below shows the front panel of the GX5-448W switch.

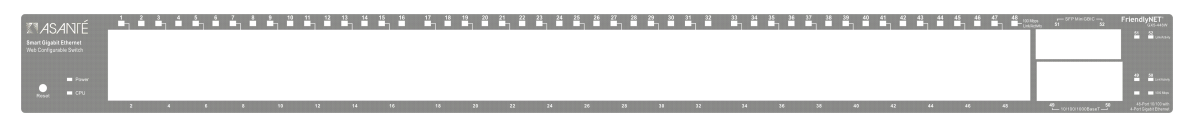

### *Figure 4. Front panel of the FriendlyNET GX5-448W switch.*

#### **LED Indicator**

Comprehensive LED indicators display the status of the switch and the network (see the following "LED Indicators" chapter).

### **Fast Ethernet Ports (Ports 1-48)**

These ports support network speeds of either 10 Mbps or 100 Mbps, and can operate in half and full duplex transfer modes. These ports also supports automatic MDI/MDIX crossover detection function and give true "plug-and-play" capability. Just plug in the network cable to the hub directly. <span id="page-8-0"></span>The end node may be a Network Interface Card (NIC), switch, or hub.

### **Gigabit Ethernet Ports (Ports 49–50)**

The GX5-448W switch is equipped with two Gigabit twisted pair ports, supporting auto-negotiable 10/100/1000 Mbps and auto MDI/MDIX crossover detection function. These two ports can operate in half duplex mode for 10/100 Mbps and full duplex mode for 10/100/1000 Mbps.

### **SFP Mini-GBIC Ports (Ports 51–52)**

The GX5-448W switch is equipped with 2 SFP Mini-GBIC ports and a supporting optional 1000BaseSX/LX SFP Mini-GBIC module.

**Note:** When the port is set to "Forced Mode," the Auto MDI/MDIX will be disabled.

### **GX5-2400W Front Panel**

The figure below shows the front panel of the GX5-2400W switch.

*Figure 5. Front panel of the FriendlyNET GX5-2400W 24-Port Gig Gigabit Ethernet Smart switch.*

#### **LED Indicator**

Comprehensive LED indicators display the status of the switch and the network (see the following "LED Indicators" chapter).

#### **Gigabit Ethernet Ports (Ports 1-24)**

This function gives true "plug-and-play" capability. Just plug the network cable into the device directly; it doesn't matter if the end node is a Network Interface Card (NIC) or switch and hub. These ports can operate in half duplex mode for 10/100 Mbps and full duplex mode for 10/100/1000 Mbps.

**Note:** When the port is set to "Forced Mode," the auto-MDI/MDIX will be disabled.

### **Rear Panel**

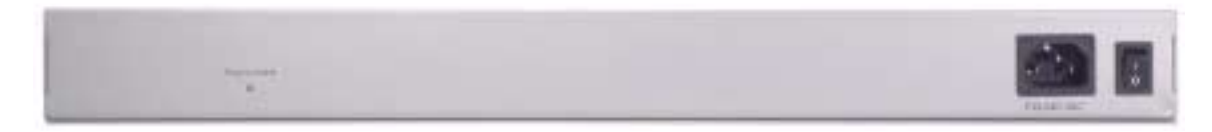

#### *Figure 6. Rear panel of the GX5-W switch.*

#### **Power Switch**

You can enable or disable the power with this switch.

#### **AC Power Connector**

This three-pronged connector supports the power cord. Plug in the female connector of the provided power cord into this connector, and the male into a power outlet. Supported input voltages range from 100–240 VAC at 50–60Hz.

### **Reset to Default**

This button resets all the settings back to the factory default, including:

- IP Address: **192.168.123.253**
- Password: **admin**

**Note:** Be sure to record the settings of your device. All of the settings will be erased when the **Reset** button is pressed.

## <span id="page-10-0"></span>**Chapter 4 Understanding LED Indicators**

The front panel LEDs provide instant status feedback, helping to monitor and troubleshoot when needed.

### **GX5-424W LEDs**

The figure below shows the LED indicators on the GX5-424W switch.

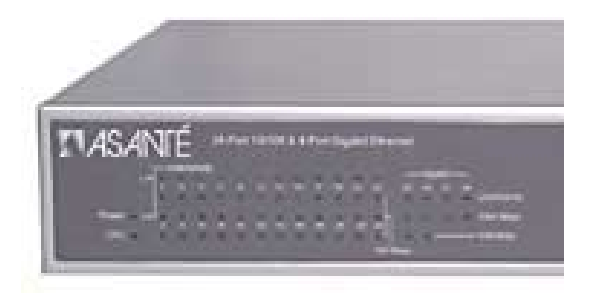

### **Power and System LEDs**

#### POWER: Power Indicator

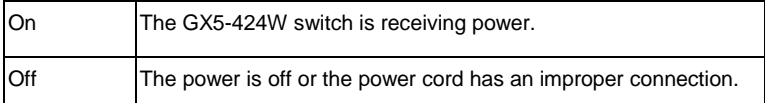

#### CPU: Management Indicator

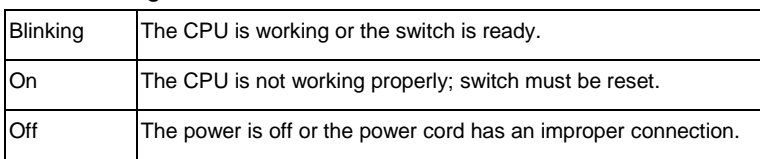

### **Ports 1–24 10/100 Status LEDs**

#### Link/Activity

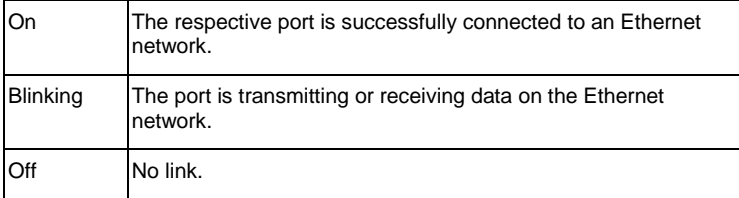

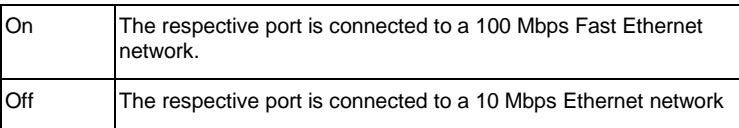

### **Ports 25–26 Gigabit Status LEDs**

### Link/Activity

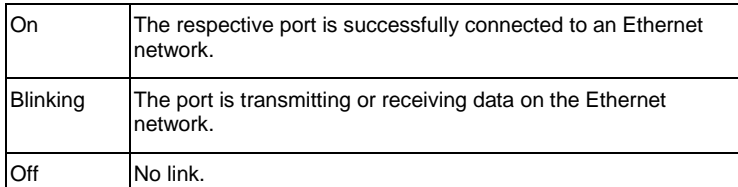

### 100 Mbps

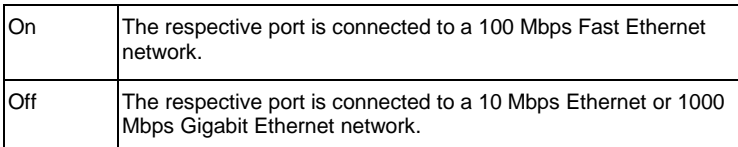

### 1000 Mbps

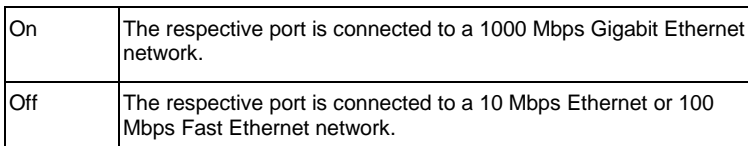

### **Ports 27–28 SFP Mini-GBIC Status LEDs**

### Link/Activity

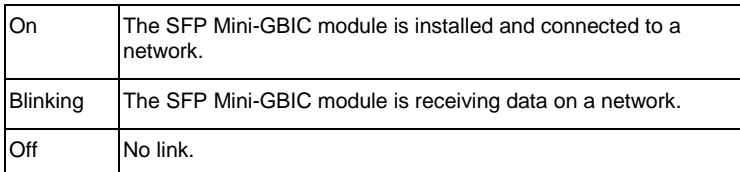

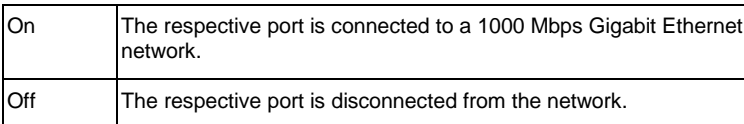

### <span id="page-12-0"></span>**GX5-448W LEDs**

The figure below shows the LED indicators on the GX5-448W switch.

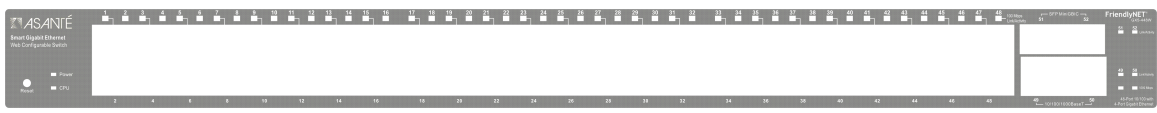

### **Power and System LEDs**

POWER: Power Indicator

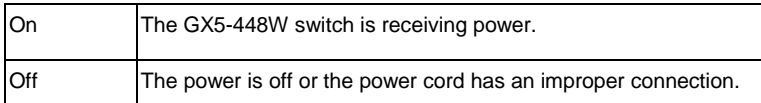

### CPU: Management Indicator

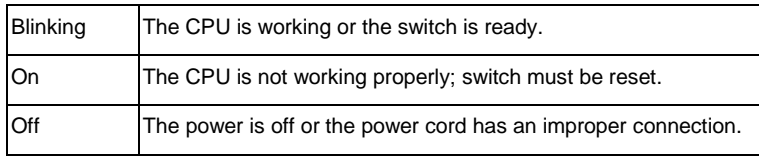

### **Ports 1–48 10/100 Status LEDs**

### Link/Activity

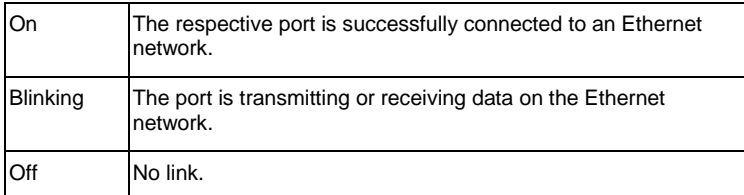

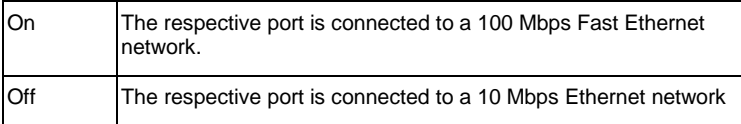

### **Ports 49–50 Gigabit Status LEDs**

### Link/Activity

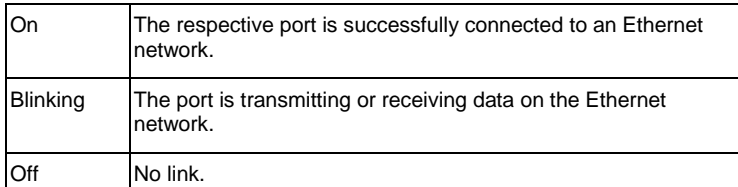

### 100 Mbps

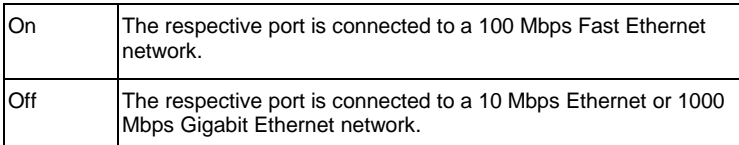

### 1000 Mbps

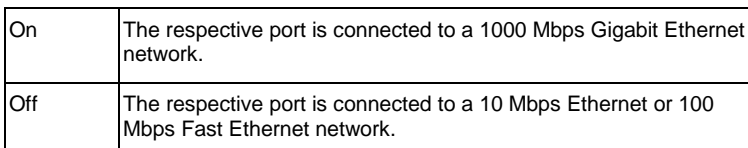

### **Ports 51–52 SFP Mini-GBIC Status LEDs**

### Link/Activity

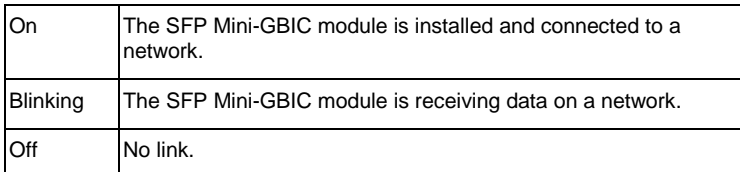

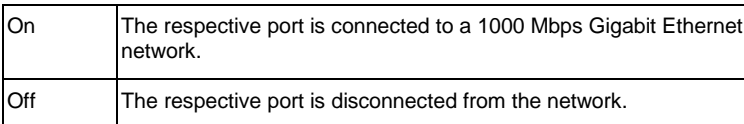

### <span id="page-14-0"></span>**GX5-2400W LEDs**

The figure below shows the LED indicators on the GX5-2400W switch.

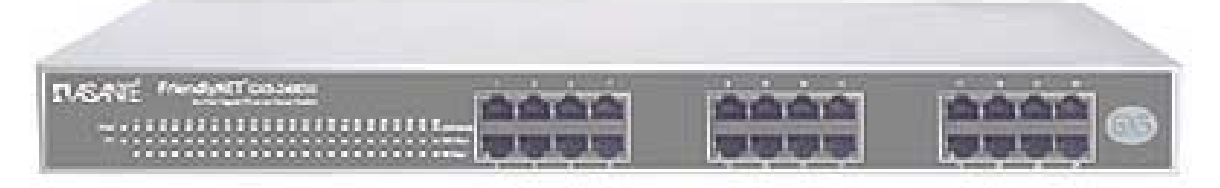

### **Power and System LEDs**

#### POWER: Power Indicator

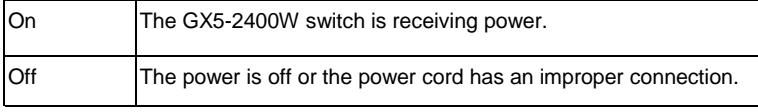

### CPU: Management Indicator

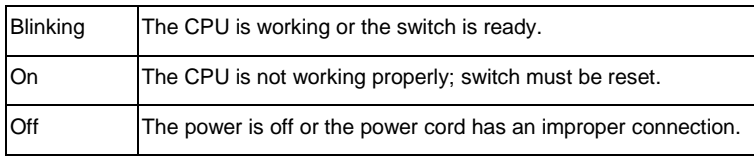

#### **Ports 1–24 Status LEDs**

### Link/Activity

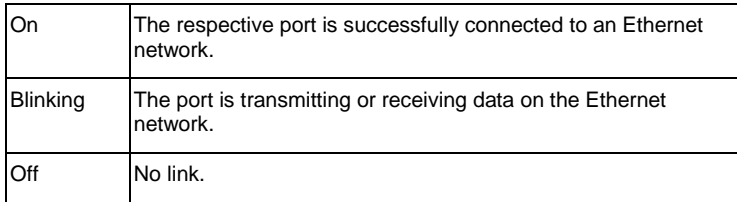

### 1000 Mbps

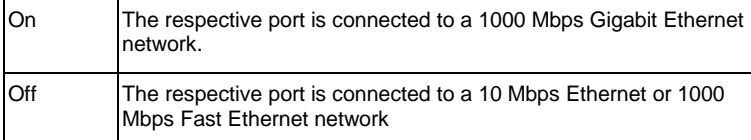

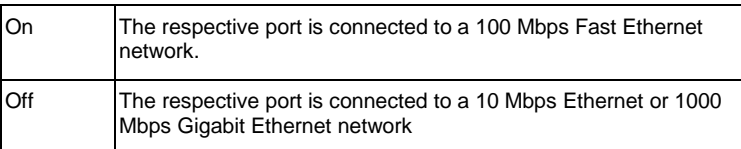

## <span id="page-15-0"></span>**Chapter 5 GX5-W Management Utility for Windows**

You can configure the GX5-W switch through the Web browser. In the event you cannot remember the switch's IP address, this handy Windows-based utility lets you quickly discover GX5-224W, GX5-448W, and GX5-2400W switches and lets you make simple changes (password, firmware upgrade, traps).

*For best performance, use the management screens to configure the switch before placing it into service. Under heavy network traffic, the first priority is to handle network activity; management screens will appear later.*

### **Installing the GX5-W Management Utility**

The following gives instructions to guide you through the installation of the GX5-W Management Utility.

- 1. Insert the Utility CD in the CD-ROM drive.
- 2. From the **Start** menu on the Windows desktop, choose *Run.*
- 3. In the *Run* dialog box, type **D:\GX5-W Management Utility\setup.exe** (note that **D:\** depends on where your CD-ROM drive is located) and click **OK**.
- 4. Follow the on-screen instructions to install the utility.
- 5. Upon completion, go to **Program Files > GX5-W\_Management\_Utility** and execute the program.

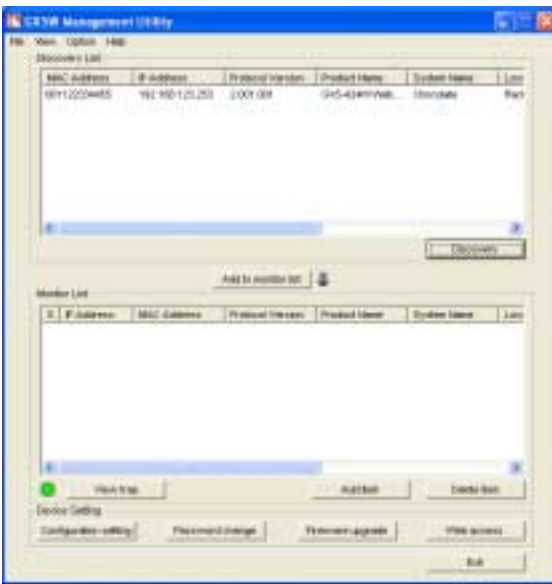

The Management Utility is divided into four parts: Discovery List, Monitor List, Device Setting, and Toolbar.

### **Discovery List**

This is the list where you can discover all the GX5-W Management devices in the entire network.

By pressing the **Discovery** button, you can list all the GX5-W Management devices in the discovery list.

<span id="page-16-0"></span>Double-click or press the **Add to monitor list** button to select a device from the Discovery List to add to the Monitor List.

### **System word definitions in the Discovery List show:**

- **MAC Address:** the device MAC address
- *IP Address:* the current IP address of the device
- **Protocol Version:** the version of the Utility protocol
- *Subnet Mask:* the subnet mask of the device
- *Gateway:* the gateway of the device
- **Product Name:** the device product name
- **System Name:** the device system name configured
- *Location:* configured device location
- *Trap IP:* the IP where traps are sent

### **Monitor List**

All of the Smart devices in the Monitor List can be monitored; you can also receive the trap and show the status of the device.

#### **System word definitions in the Monitor List show:**

- **S:** the system symbol of the Web-Smart device, **M** means device is not alive or your PC's IP is not in the same group as your switch's IP
- *IP Address:* the current IP address of the device
- *MAC Address:* the device MAC Address
- *Protocol Version:* the version of the Utility protocol
- **Product Name:** the device product name
- *System Name:* the device system name configured
- **Location:** configured device location
- *Trap IP:* the IP where traps are to be sent
- *Subnet Mask:* the subnet mask of the device
- *Gateway:* the gateway of the device

Also, the View Trap function can receive the events that happen from the Smart switch in the Monitor List.

Notice the light indicator behind the **View trap** button. When the light is green, no trap is transmitted. When the light is red, a new trap is transmitted and should be viewed.

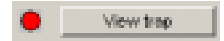

When the **View trap** button is clicked, a Trap Information window will appear, showing trap information such as the Symbol, Time, Device IP, and the Event that occurred.

<span id="page-17-0"></span>The symbol **:** represents the trap signal; this symbol disappears after you review and click on the event record.

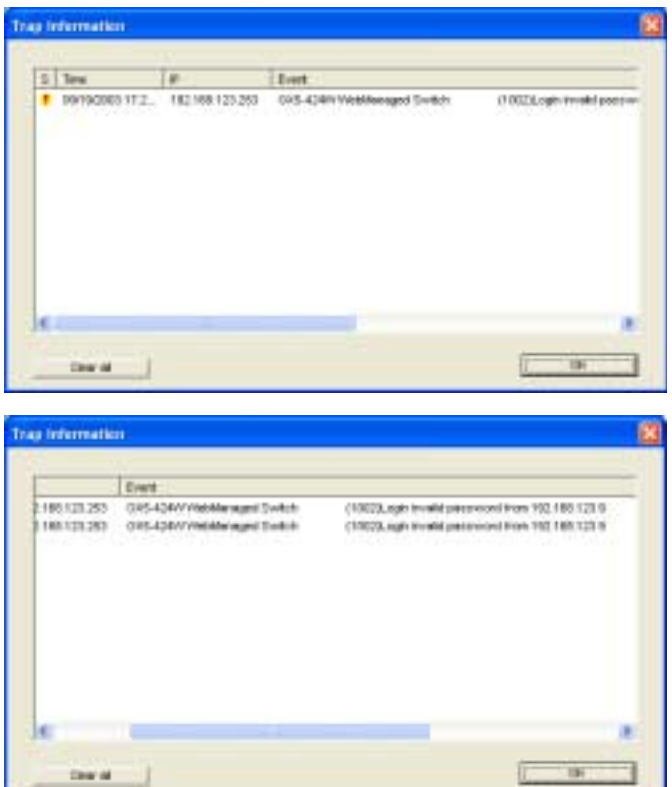

**Note:** In order to receive trap information, the switch must be configured with Trap IP and Trap Events in the Web browser. These are available in the Trap Setting Menu.

**Add Item:** To add a device to the Monitor List manually, enter the IP Address of the device that you want to monitor.

**Delete Item:** To delete the device in the Monitor List.

#### **Device Setting**

You can set the device by using the function key in the Device Setting Dialog box.

**Configuration Setting:** In this Configuration Setting, you can set the IP Address, Subnet Mask, Gateway, Set Trap to (Trap IP Address), System name, and Location.

Select the device in the Discovery List or Monitor List and press the appropriate button. The Configuration Setting window will appear. After filling in the data that you want to change, you must fill in the password and press **Set** to process the changed data.

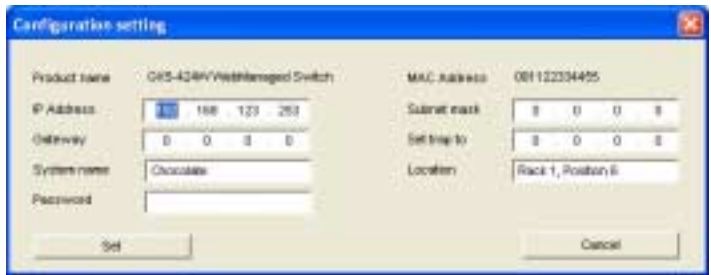

<span id="page-18-0"></span>**Firmware Upgrade:** Occasionally, Asanté may release new firmware for the GX5-424W, GX5- 448W, or GX5-2400W. To upgrade your current version, fill in the Firmware Upgrade's dialog boxes and press **Start.**

*While the switch is being upgraded, make sure no traffic is in the unit, the power is not turned off, and the Ethernet cable is not disconnected. Wait until the message "Upgrade successful" appears before continuing with other activity. If this is not done properly, the old firmware will be erased, but the new firmware will not be loaded—making the switch inaccessible.*

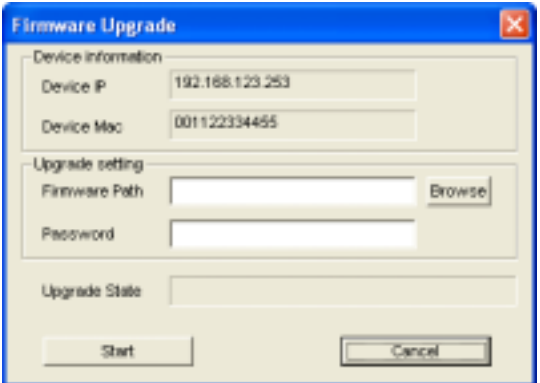

**Web Access:** Double-click the device in the Monitor List or select a device in the Monitor List and press the **Web Access** button to access the device in Web browser.

### **Toolbar**

The toolbar in the GX5-W Management Utility has four main tabs: File, View, Options, and Help.

The File Tab includes Monitor Save, Monitor Save As, Monitor Load, and Exit.

- *Monitor Save:* to record the setting of the Monitor List to the default, when you open the GX5-W Management Utility next time, it will auto-load the default recorded setting
- *Monitor Save As:* to record the setting of the Monitor List in appointed filename and file path
- *Monitor Load:* to manually load the setting file of the Monitor List
- *Exit:* to exit the GX5-W Management Utility

The View TAB contains the View Log and Clear Log Functions that help you to show trap settings.

- •*View Log:* to show the event of the GX5-W Management Utility and the device
- •*Clear Log:* to clear the log

The Option TAB contains the Refresh Time function, which helps you to refresh the time of monitoring the device. Choose *15 secs, 30 secs, 1 min, 2 min*, or *5 min* to select the time of monitoring.

The Help TAB contains the About function, which shows the version of the GX5-W Management Utility.

## <span id="page-19-0"></span>**Chapter 6 Configuring the Switch**

You can use any popular web browser to configure the GX5-W switch for your network. A network administrator can manage, control, and monitor the switch from the local LAN. This section indicates how to configure the GX5-W switch to enable its smart functions.

### **Login**

Before you configure this device, note that when the GX5-W switch is configured through an Ethernet connection, the manager PC must be set on the same IP network. For example, when the default network address of the default IP address of the switch is **192.168.123.253,** the manager PC should be set at **192.168.123.x** (where *x* is a number between 2 and 252), and the default subnet mask at **255.255.255.0.**

Open your web browser (Internet Explorer 5, Netscape 6, Safari 1, and later). A screen resolution of 1024x768 (or higher) is recommended.

Enter IP address **[http://192.168.123.253](#page-4-0)** (the factory-default IP address setting) in the address location.

When using the GX5-W Management Utility, you do not need to remember the IP address. Select the device shown in the Monitor List of the GX5-W Management Utility to settle the device on the Web browser.

When the following dialog page appears, enter the default password **admin** and press **Login** to enter the status window.

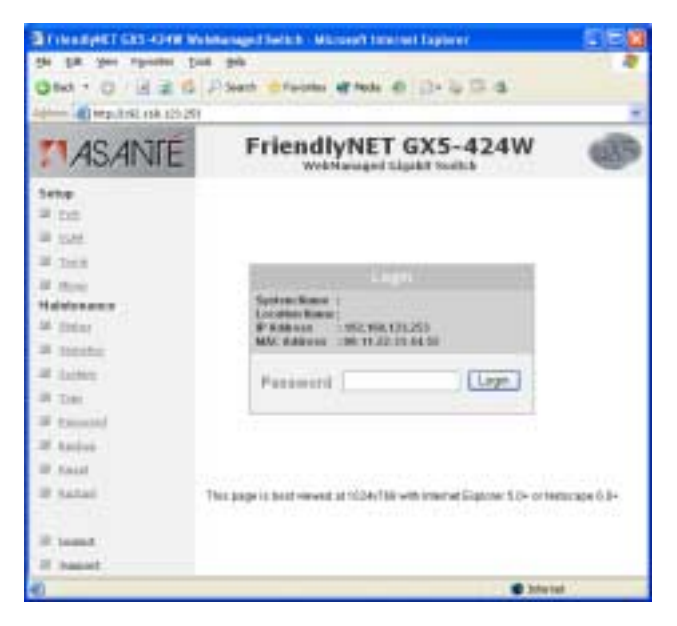

<span id="page-20-0"></span>After entering the password, the main page comes up and the screen displays the device status.

**Note:** You may need to scroll down to view all the left-hand screen items, such as Logout and Support.

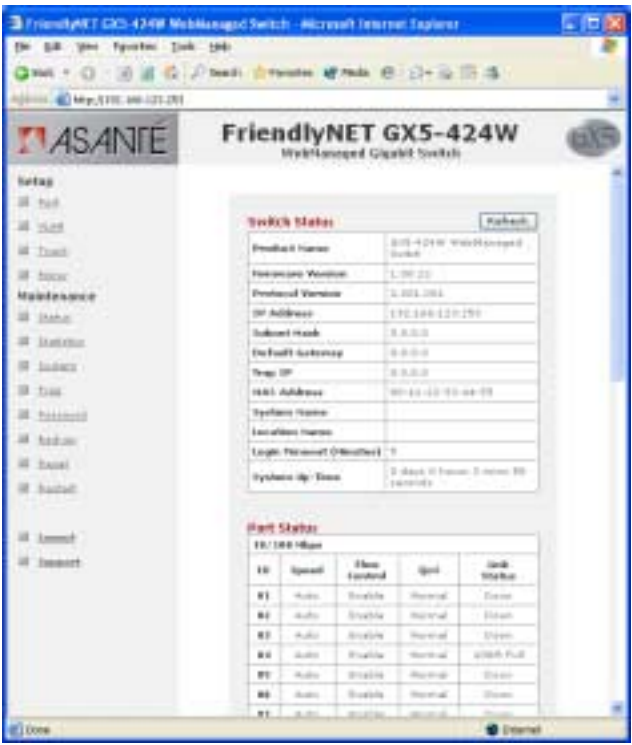

### **Setup Menu**

When the main page appears, find the *Setup menu* on the left side of the screen. Click on the setup item that you want to configure.

### **Configuring the Setup Setting**

The Setup menu contains four items: Port Settings, VLAN Settings, Trunk Settings, and Mirror Settings.

#### **Port Settings**

The Port Settings menu shows each port's status. Press the **ID parameter** to set each port's Speed, Flow Control, QoS Priority, and Link Status. When the posted information needs to be reviewed, press the **Refresh** button.

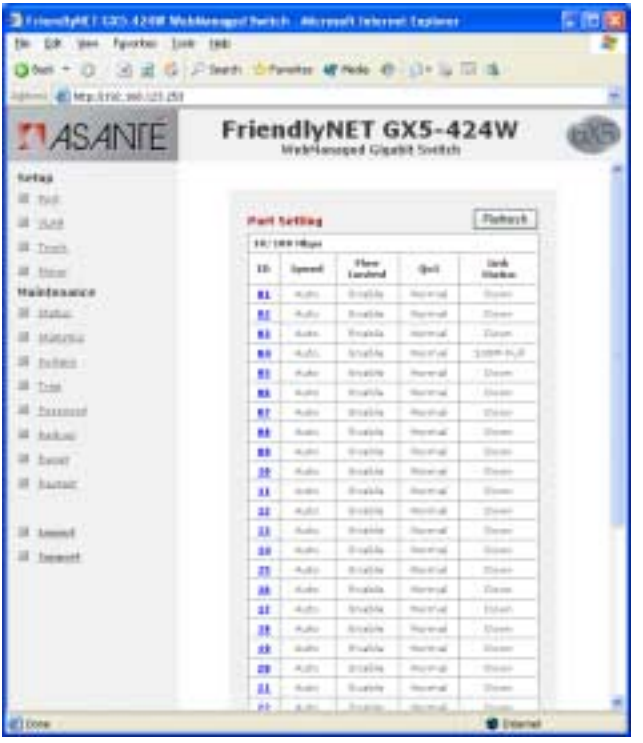

The Link Status in the screen will show the connection speed and duplex mode; otherwise, this dialog box will show **Down** when the port is disconnected.

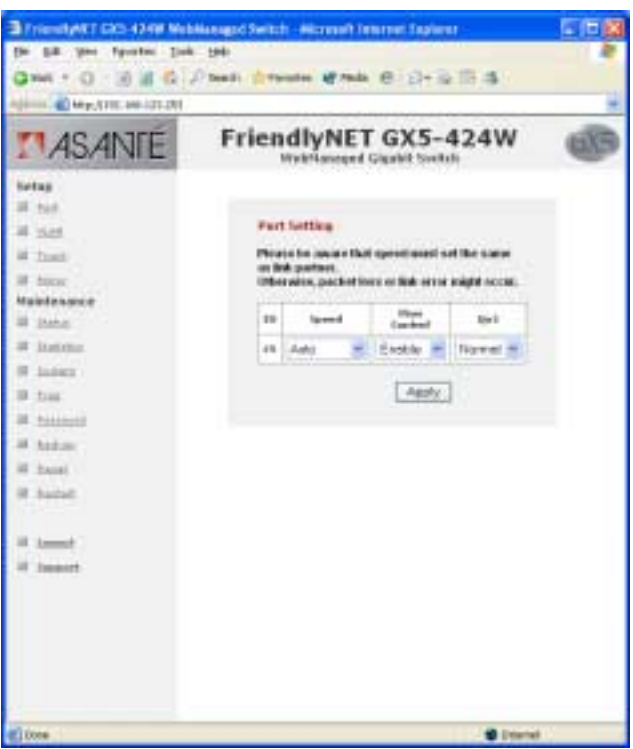

To change the port setting, click on the **ID parameter** to enter the selected port to configure its Speed/Disable, Flow Control, and QoS Setting.

#### *Speed/Disable*

This setting has six modes—100M Full, 100M Half, 10M Full, 10M Half, Auto, and Disable—for speed or port disable selections.

#### *Flow Control*

This setting determines whether or not the GX5-W switch will handle flow control. Set *FlowCtrl* to **Enable** for avoiding data transfer overflow. Otherwise, it sets to **Disable**, providing either no flow control or other hardware/software management.

When the port is set to **forced mode,** the flow control will automatically set to **Disable.**

#### *QoS*

In some ports that need to have a high priority to manage the data transfer, QoS should be changed. Set the port's QoS to **high** to determine that the port will always transfer its data first.

### *VLAN Settings (GX5-424W and GX5-2400W Only)*

Group individual ports into a small virtual network to be independent of the other ports. To add a VLAN group, press the **Add Group** button. The new VLAN configuration window will appear, and you can fill in the description in order to describe this VLAN Group. Check that the port is a member of this VLAN Group, and press the **Apply** button to execute the setting.

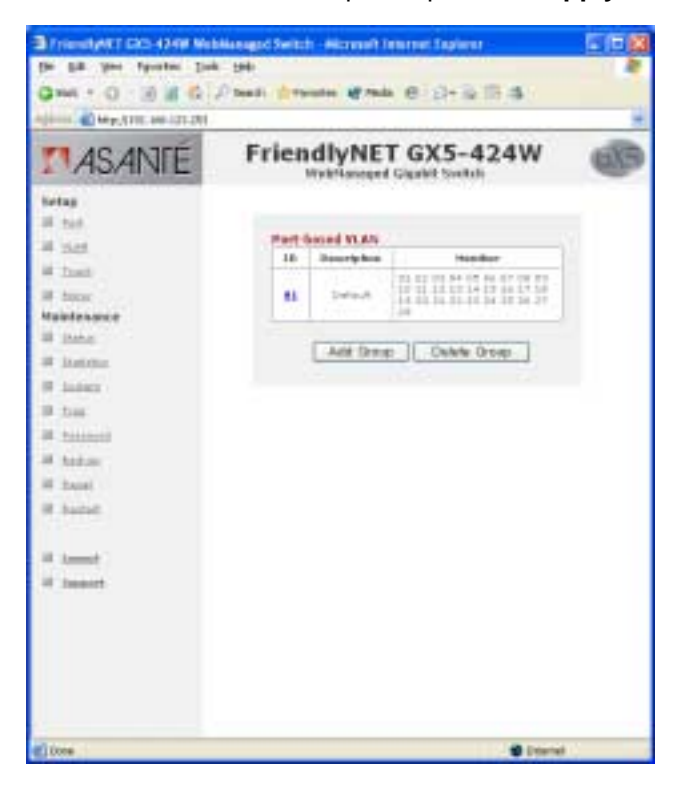

After modifying the VLAN Group, check on the ID parameter. The ID VLAN configuration window will appear.

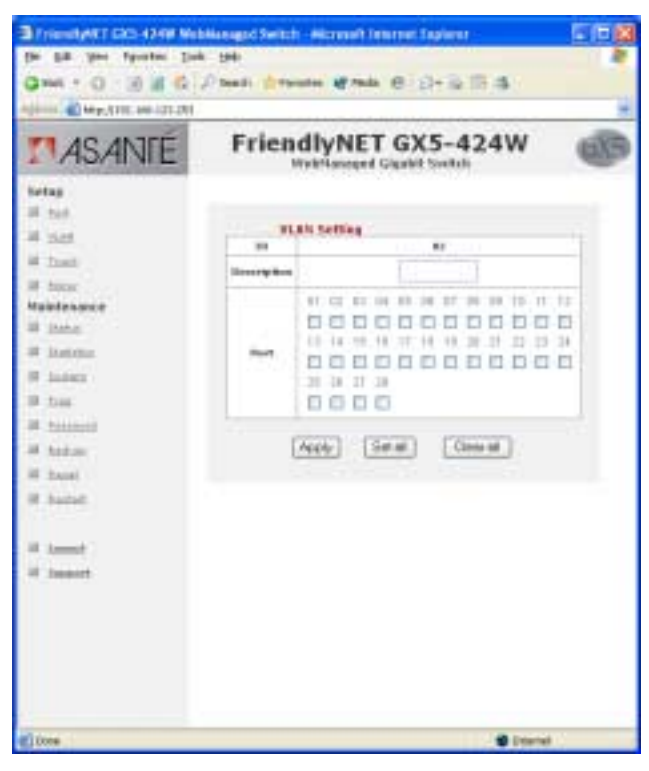

### **Trunk Settings**

The Trunk function enables cascading two devices with a double times bandwidth (up to 4000 Mbps in full duplex mode).

The only selection available for the trunk setting is *port 25 and port 26*. To close this function, select *disable*.

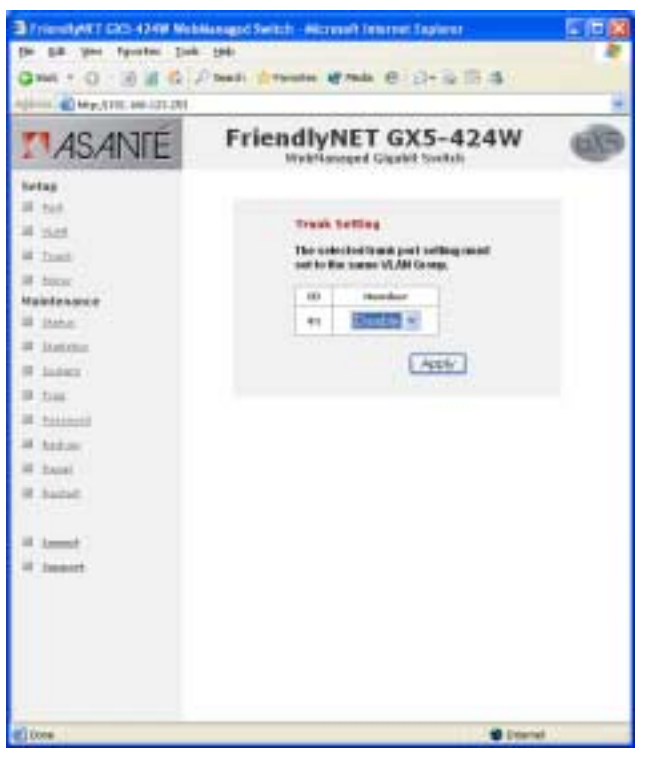

The selected trunk setting port must connect to the device with the same VLAN group.

#### **Mirror Settings**

Port Mirroring is a way to send network traffic to a port that wouldn't ordinarily receive it, so that a network manager can troubleshoot the network by analyzing the traffic.

Configure Port Mirroring by selecting a port to be monitored and a sniffer port to which that traffic will be sent.

Choose from one of these three modes:

- **TX (Transmit) Mode:** all traffic transmitted by the source port will also be sent to the sniffer port
- **RX (Receive) Mode:** all traffic received by the source port will also be sent to the sniffer port
- **Both (Transmit and Receive) Mode:** all traffic either transmitted or received by the source port will also be sent to the sniffer port

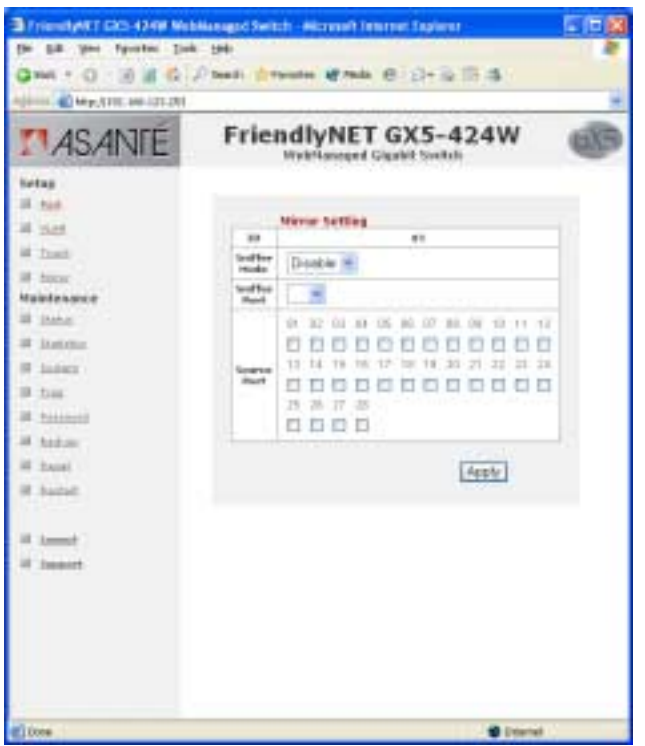

### **QoS (GX5-2400W Only)**

In some ports that need to have a high priority to manage the data transfer, QoS should be changed. Set the port's QoS to **high** to determine that the port will always transfer its data first.

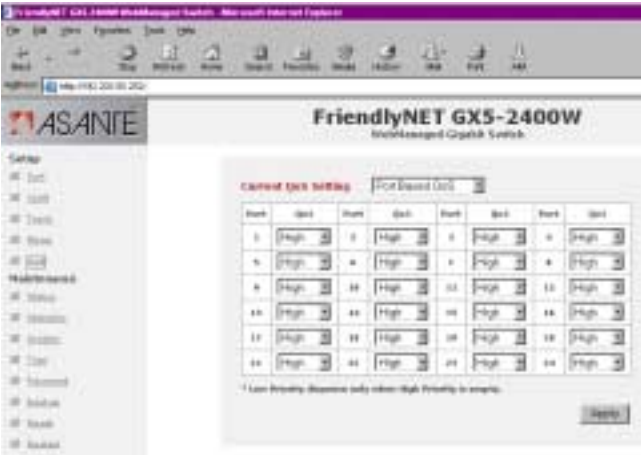

#### **Device Status**

Click on **Status** to present the device status on this screen, which will show the System Status, Port Status, VLAN Status, Trunk Status, and Mirror Status.

Press **Refresh** when you need to renew the posted information.

#### **Statistics**

The Statistics Menu screen will show the status of each port packet count.

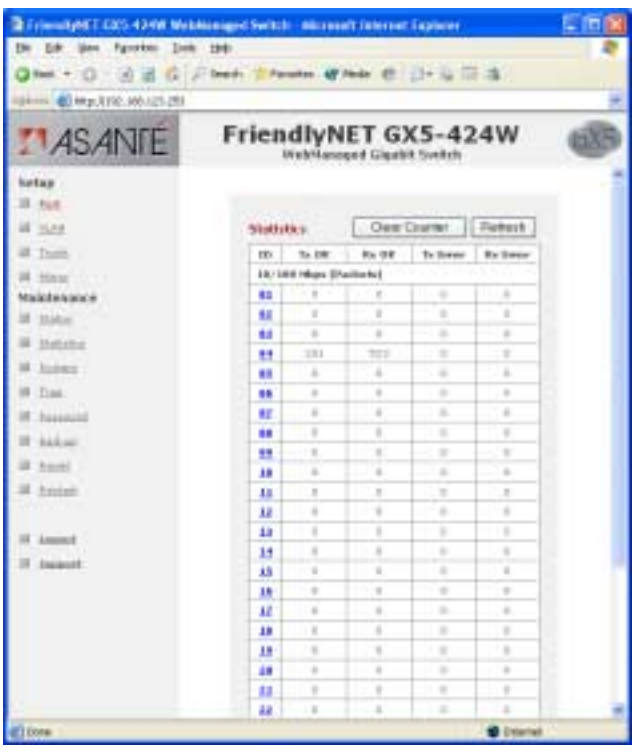

For detailed packet information, click on the **ID parameter**.

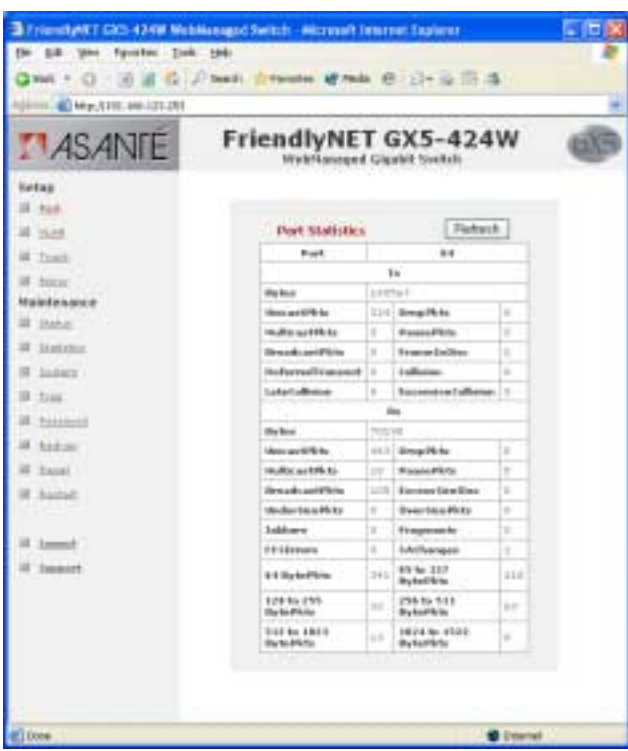

#### **System Setting**

The System Setting includes the System Name, Location Name, Login Timeout, IP Address, Subnet Mask, and Gateway. Through the GX5-W Management Utility, you can easily recognize the device by using the System Name and the Location Name.

The Login Timeout is set to the idle timeout for security reasons. If no recent action has occurred when running the Utility and the time is up, you must re-login before setting the Utility.

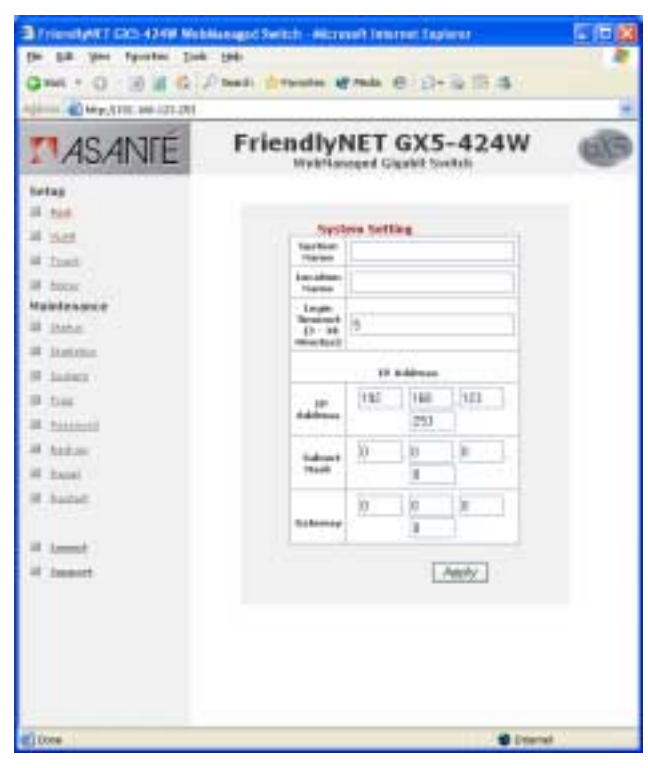

### **Trap Setting**

Traps are messages sent by the switch to a trap receiver. Use the GX5-W Management Utility as your trap receiver. You can configure the switch to send traps to the trap receiver for several kinds of events. Select each of the following trap types by clicking its check box.

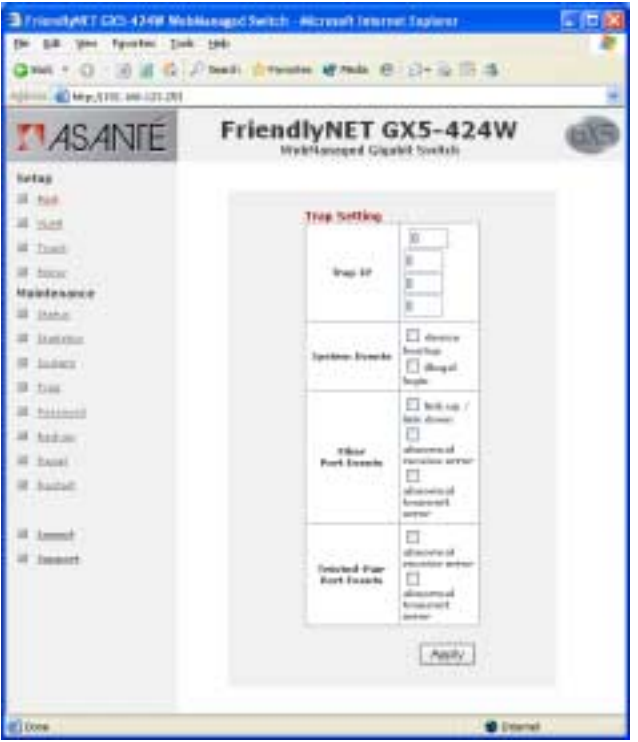

### *Trap IP*

Enter the IP address of the device to which you would like to send traps.

• **System Events:** monitoring the system's trap

Device Bootup—a trap will be sent each time the device boots up

Illegal Login—if a login attempt is made with an invalid password, the system will send a trap, and include the IP address from which the invalid attempt was made

• **Fiber Port Events:** sent for signal faults on the fiber ports

Link Up/Link Down—sent each time a fiber port notes a new link or loses a previously established link

Abnormal receive error—a trap is sent when more than 50 errors are noted within 10 seconds Abnormal transmit error—a trap is sent when more than 50 errors are noted within 10 seconds

• **Copper Port Events:** sent for signal faults on the twisted pair ports

Link Up/Link Down—sent each time a fiber port notes a new link or loses a previously established link

Abnormal receive error—a trap is sent when more than 50 errors are noted within 10 seconds

Abnormal transmit error—a trap is sent when more than 50 errors are noted within 10 seconds

#### **Set Password**

Password is a valuable tool for the manager to secure the GX5-W switch. If you forget the password, press the **Reset to Default** button in the rear panel of the GX5-W switch. The current setting (including VLAN and Port Setting) will be lost and the switch will restore to the default setting.

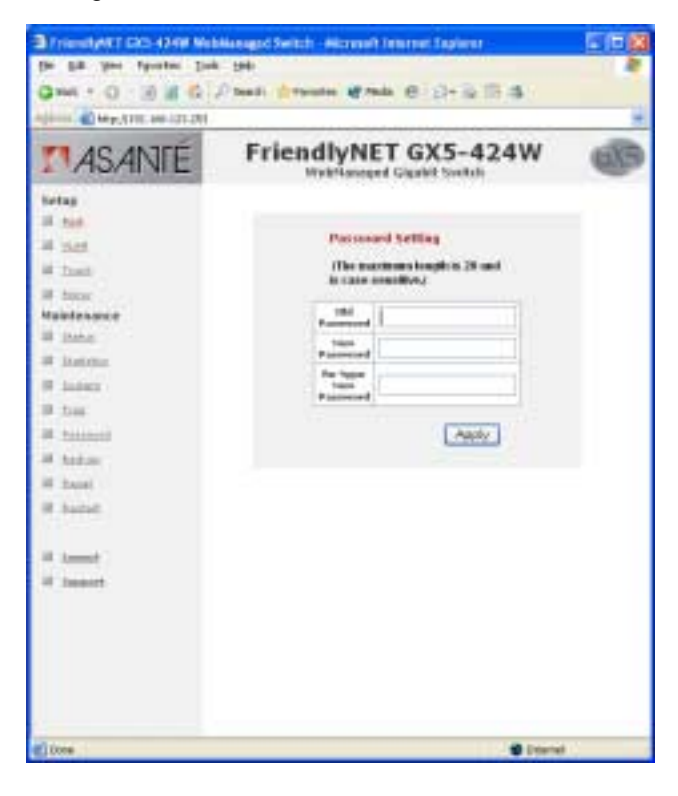

#### **Backup Setting**

The backup tools help you to back up the current setting of the switch. If you need to back up the setting, press the **Backup** button to save the setting.

To restore a current setting file to the device, you must specify the backup file and press the **Restore** button to proceed with the setting of the recorded file.

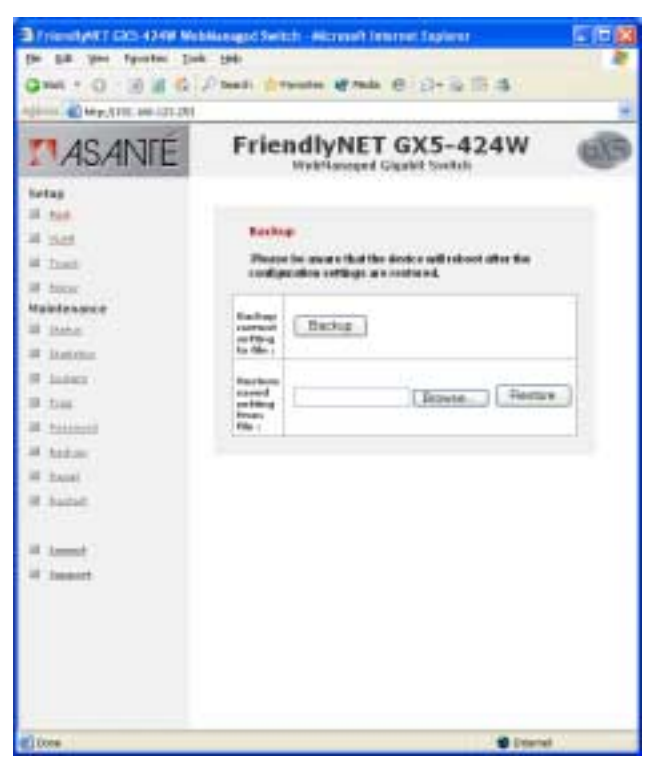

**Note:** When restoring a recorded file, the current password will not be erased.

#### **Reset Setting**

The Factory Reset button helps you to reset the device back to the default setting from the factory. Be aware that the entire configuration will be reset; the IP address of the device will be set to default setting 192.168.123.253.

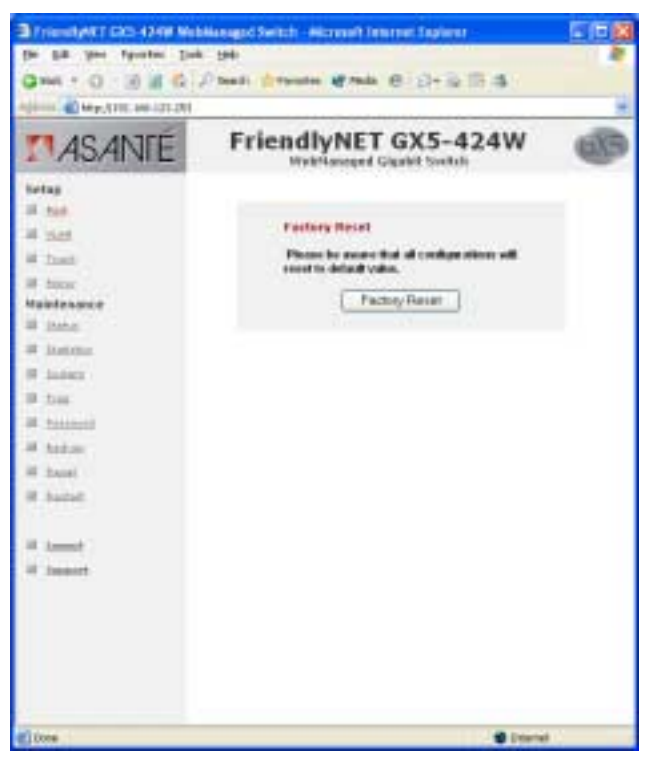

#### **Restart**

Pressing the **Restart** button reboots the switch.

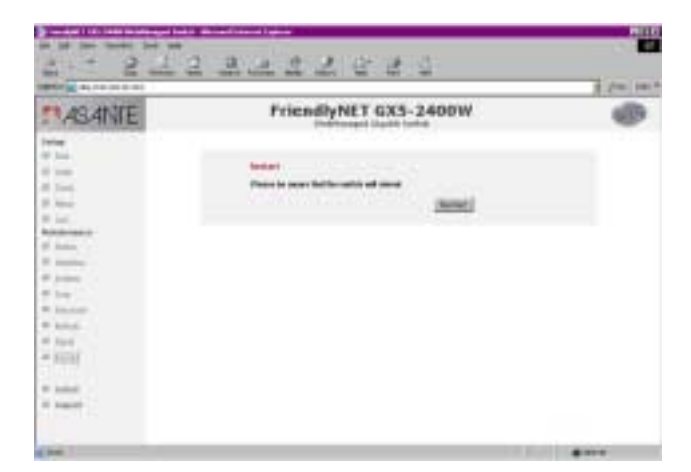

### <span id="page-34-0"></span>**Logout**

After pressing the **Logout** button, the web configuration will go back to the first Login page.

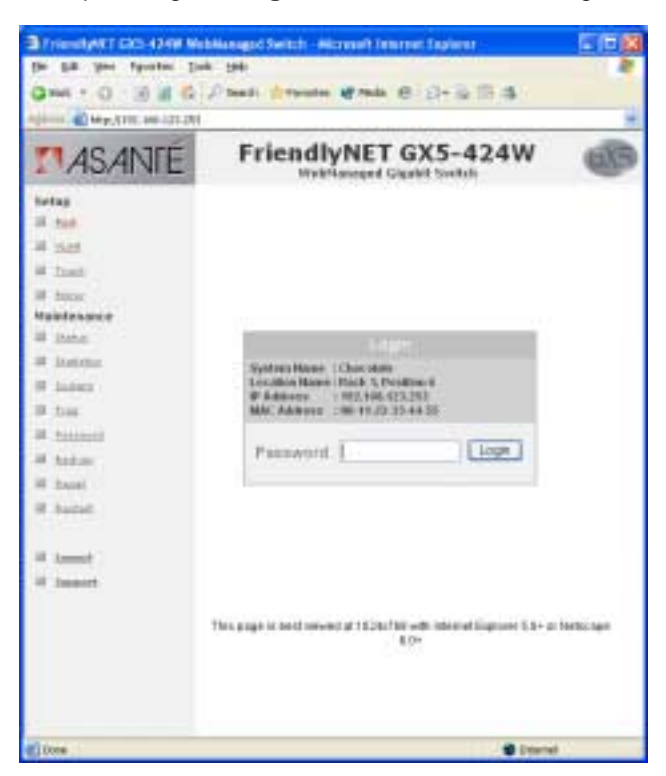

### **Support**

Pressing the **Support** button takes you to the Technical Support section of Asanté's webpage.

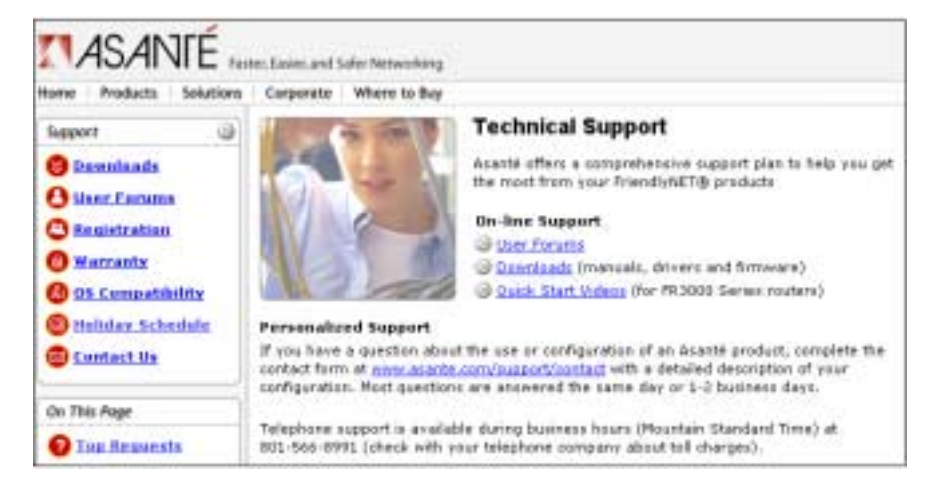

# <span id="page-35-0"></span>**Chapter 7 Technical Specifications**

**Ports**

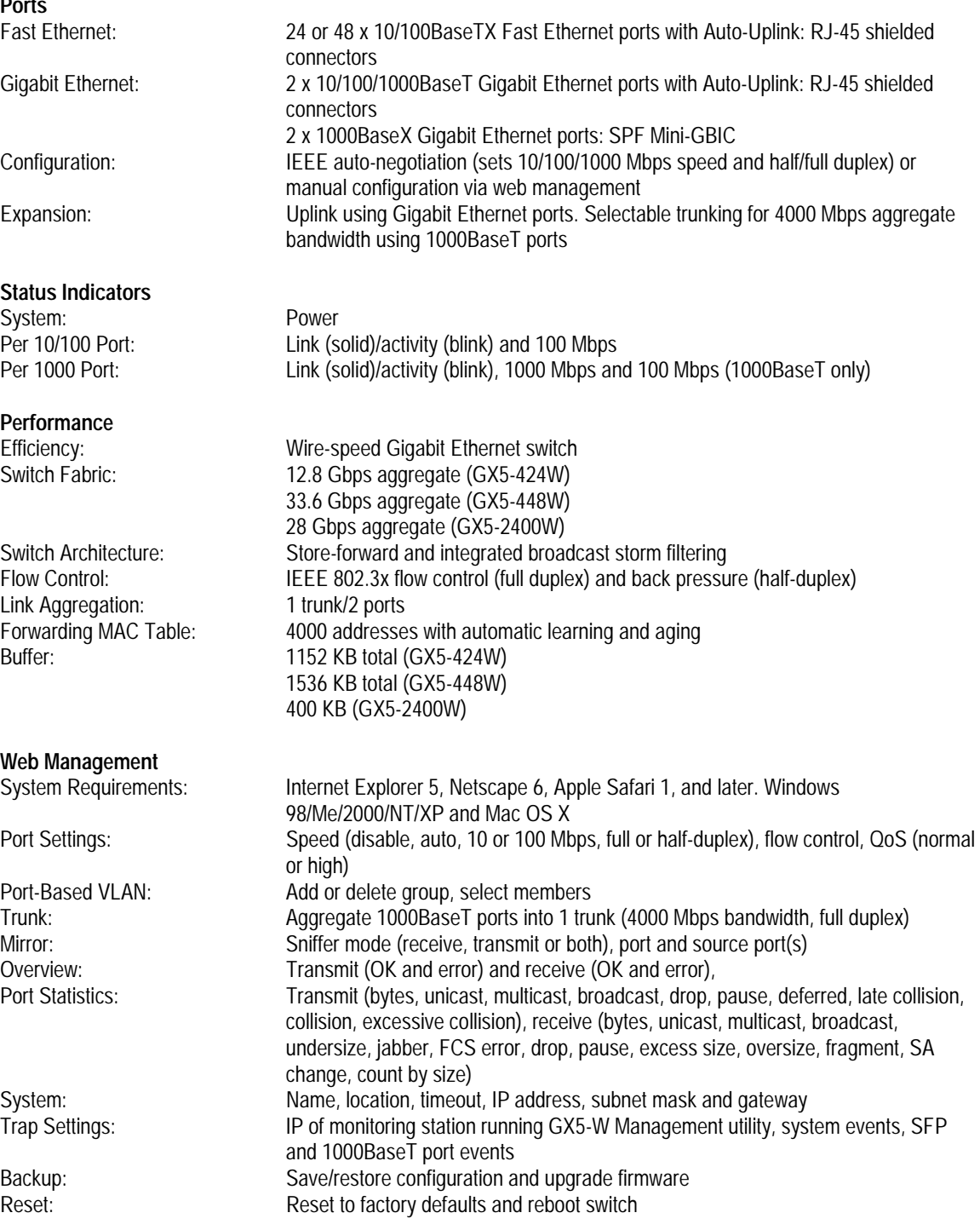

#### **GX5-W Management Utility**

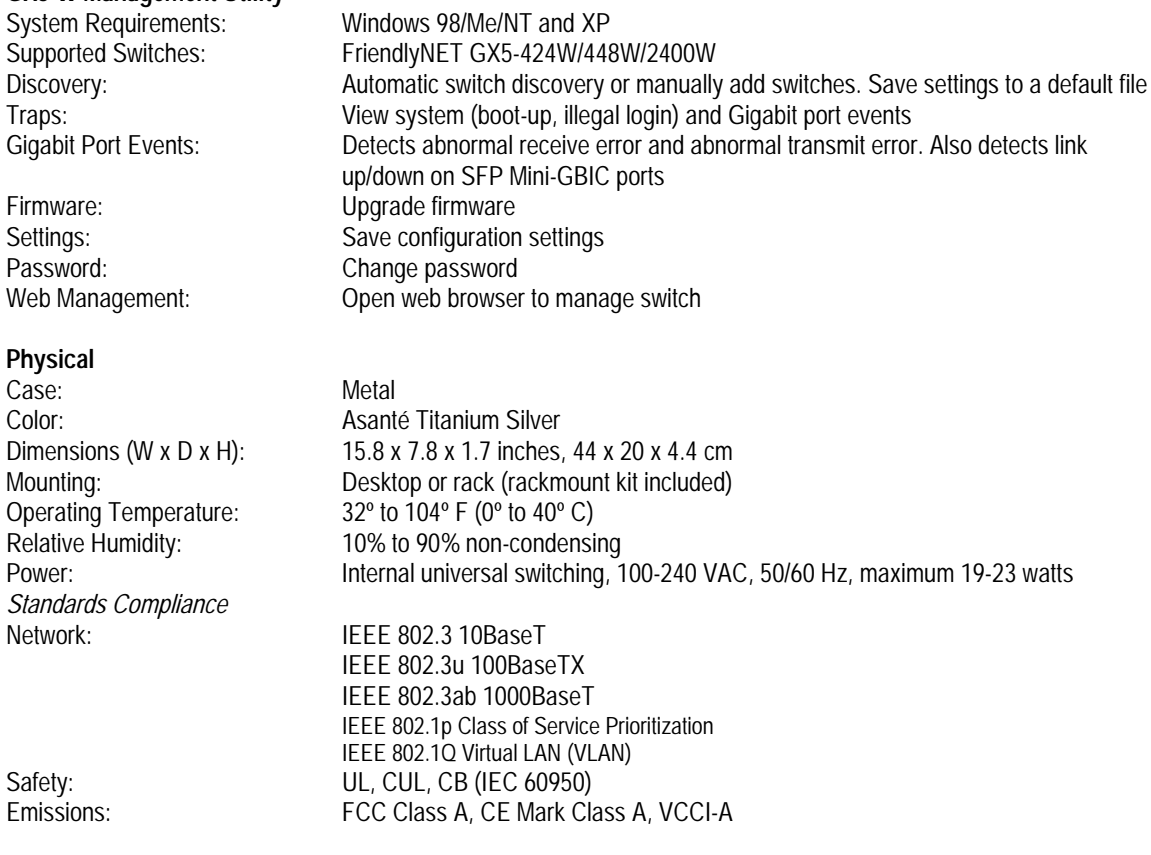

**Support**<br>Technical Support:

Technical Support: 24-hour support via web and ftp. 90 days of free telephone support Product Warranty: 2-year product warranty covers defects in manufacturing and workmanship

## <span id="page-37-0"></span>**Appendix A FCC and Warranty Statements**

Please read the following for FCC rules and limits. The FriendlyNET GX5-424W/448W/2400W FriendlyNET warranty and support information is also included in this section.

### **FCC Compliance**

This equipment has been tested and found to comply with the specifications for a Class A digital device, pursuant to Part 15 of the FCC Rules. Operation is subject to the following two conditions:

- 1. This device may not cause harmful interference, and
- 2. This device must accept any interference received, including interference that may cause undesired operation.

These limits are designed to provide reasonable protection against harmful interference in a residential installation. This equipment generates, uses, and can radiate radio frequency energy and, if not installed and used according to the instructions, may cause harmful interference to radio communications. However, there is no guarantee that interference will not occur in a particular installation. If this equipment does cause harmful interference to radio or television reception, which is found by turning the equipment off and on, the user is encouraged to try to correct the interference by one or more of the following measures:

- Reorient or relocate the receiving antenna
- Increase the separation between the equipment or devices
- Connect the equipment to an outlet other than the receiver's
- Consult a dealer or an experienced radio/TV technician for assistance

FCC Caution: Any change or modification to the product not expressly approved by Asanté could void the user's authority to operate the device.

### **CE Mark Warning**

This is a Class A product. In a domestic environment, this product may cause radio interference, in which case the user may be required to take adequate measures.

### **FriendlyNET Warranty Statement**

Subject to the following limitations and exclusions, Asanté warrants to the original end user purchaser that the covered products will be free from defects in title, materials, and manufacturing workmanship for a period of two (2) years from the date of purchase. This warranty excludes fans, power supplies, non-integrated software, and accessories. Asanté warrants that the fans and power supplies will be free from defects in title, materials, and manufacturing workmanship for two years from date of purchase. Asanté warrants that non-integrated software included with its products will be free from defects in title, materials, and workmanship for a period of 90 days from date of purchase, and the company will support such software for the purpose for which it was intended for a period of 90 days from the date of purchase. This warranty expressly excludes problems arising due to compatibility with other vendors' products, or future compatibility due to third-party software or driver updates.

To take advantage of this warranty, you must contact Asanté for a return materials authorization (RMA) number. The RMA number must be clearly written on the outside of the returned package. Product must be sent to Asanté postage paid. In the event of a defect, Asanté will repair or replace defective product or components with new, refurbished, or equivalent product or components as deemed appropriate by Asanté. The foregoing is your sole remedy, and Asanté's only obligation, with respect to any defect or non-conformity. Asanté makes no warranty with respect to accessories (including but not limited to cables, brackets, and fasteners) included with the covered product, nor to any discontinued product, i.e., product purchased more than thirty

<span id="page-38-0"></span>days after Asanté has removed such product from its price list or discontinued shipments of such product.

This warranty is exclusive and is limited to the original end user purchaser only. This warranty shall not apply to secondhand products or to products that have been subjected to abuse, misuse, abnormal electrical or environmental conditions, or any condition other than what can be considered normal use.

ASANTÉ MAKES NO OTHER WARRANTIES, EXPRESS, IMPLIED, OR OTHERWISE, REGARDING ASANTÉ PRODUCTS. EXCEPT TO THE EXTENT PROHIBITED BY APPLICABLE LAW, ALL WARRANTIES OR CONDITIONS OF MERCHANTABILITY OR FITNESS FOR A PARTICULAR PURPOSE ARE HEREBY DISCLAIMED. ASANTÉ'S LIABILITY ARISING FROM OR RELATING TO THE PURCHASE, USE, OR INABILITY TO USE THE PRODUCTS IS LIMITED TO A REFUND OF THE PURCHASE PRICE PAID. IN NO EVENT WILL ASANTÉ BE LIABLE FOR INDIRECT, SPECIAL, INCIDENTAL, OR CONSEQUENTIAL DAMAGES FOR THE BREACH OF ANY EXPRESS OR IMPLIED WARRANTY, INCLUDING ECONOMIC LOSS, DAMAGE TO PROPERTY AND, TO THE EXTENT PERMITTED BY LAW, DAMAGES FOR PERSONAL INJURY, HOWEVER CAUSED AND ON ANY THEORY OF LIABILITY (INCLUDING NEGLIGENCE). THESE LIMITATIONS SHALL APPLY EVEN IF ASANTÉ HAS BEEN ADVISED OF THE POSSIBILITY OF SUCH DAMAGES OR IF THIS WARRANTY IS FOUND TO FAIL OF ITS ESSENTIAL PURPOSE.

Some jurisdictions do not allow the exclusion or limitation of incidental or consequential damages or limitations on how long an implied warranty lasts, so the previous limitations or exclusions may not apply to you. This warranty gives you specific legal rights, and you may have other rights, which vary according to jurisdiction.

### **FriendlyCare Technical Support**

Asanté offers a comprehensive support plan to help you get the most from your FriendlyNET products.

### **On-line Support**

These resources are available 24/7 via [www.asante.com/support:](http://www.asante.com/support)

- Web (including forums, support guides, and white papers)
- TechInfo Library (knowledgebase)
- Downloads (manuals, drivers and firmware)

#### **Personalized Support**

If you have a question about the use or configuration of an Asanté product, complete the contact form at [www.asante.com/support/contact](http://www.asante.com/support/contact) with a detailed description of your configuration. Most questions are answered within 1–2 business days.

Telephone support is available during business hours (Mountain Standard Time) at 801-566- 8991; check with your telephone company about toll charges.

## <span id="page-39-0"></span>**Appendix B About Gigabit Ethernet**

This appendix provides some background information about Ethernet/Fast Ethernet/Gigabit Ethernet switching technology.

### **Gigabit Ethernet Technology**

Gigabit Ethernet is an extension of IEEE 802.3 Ethernet. It utilizes the same packet structure, format, and support for CSMA/CD protocol, full duplex, flow control, and management objects, but with a tenfold increase in theoretical throughput over 100 Mbps Fast Ethernet and a hundredfold increase over 10 Mbps Ethernet. Since it is compatible with all 10 Mbps and 100 Mbps Ethernet environments, Gigabit Ethernet provides a straightforward upgrade without wasting a company's existing investment in hardware, software, and trained personnel.

The increased speed and extra bandwidth offered by Gigabit Ethernet is essential to coping with the network bottlenecks that frequently develop as computers and their busses get faster and more users use applications that generate more traffic. Upgrading key components, such as your backbone and servers, to Gigabit Ethernet can greatly improve network response times—as well as significantly speed up the traffic between your subnets.

Gigabit Ethernet enables fast optical fiber connections to support video conferencing, complex imaging, and similar data-intensive applications. Likewise, since data transfers occur 10 times faster than Fast Ethernet, servers outfitted with Gigabit Ethernet NICs are able to perform 10 times the number of operations in the same amount of time.

In addition, the phenomenal bandwidth delivered by Gigabit Ethernet is the most cost-effective method to take advantage of rapidly improving switching and routing internetworking technologies. And with advances in silicon technology and digital signal processing that enable Gigabit Ethernet to operate over unshielded twisted-pair (UTP) cabling, outfitting your network with a powerful 1000 Mbps-capable backbone/server connection creates a flexible foundation for the next generation of network technology products.

### **Fast Ethernet Technology**

The growing importance of LANs and the increasing complexity of desktop computing applications are fueling the need for high-performance networks. A number of high-speed LAN technologies have been proposed to provide greater bandwidth and improve client/server response times. Among them, 100BaseTX (Fast Ethernet) provides a non-disruptive, smooth evolution from the current 10BaseT technology.

100 Mbps Fast Ethernet is a standard specified by the IEEE 802.3 LAN committee. It is an extension of the 10 Mbps Ethernet standard with the ability to transmit and receive data at 100 Mbps, while maintaining the CSMA/CD Ethernet protocol. Since the 100 Mbps Fast Ethernet is compatible with all other 10 Mbps Ethernet environments, it provides a straightforward upgrade and takes advantage of the existing investment in hardware, software, and personnel training.

### **Switching Technology**

Another approach to pushing beyond the limits of Ethernet technology is the development of switching technology. A switch bridges Ethernet packets at the MAC address level of the Ethernet protocol transmitting among connected Ethernet or Fast Ethernet LAN segments.

Switching is a cost-effective way of increasing the total network capacity available to users on a local area network. A switch increases capacity and decreases network loading by dividing a local area network into different segments that don't compete with each other for network transmission capacity.

<span id="page-40-0"></span>The switch acts as a high-speed selective bridge between the individual segments. The switch, without interfering with any other segments, automatically forwards traffic that needs to go from one segment to another. By doing this, the total network capacity is multiplied, while still maintaining the same network cabling and adapter cards.

Switching LAN technology is a marked improvement over the previous generation of network bridges, which were characterized by higher latencies. Routers have also been used to segment local area networks, but the cost of a router, setup and required maintenance make routers relatively impractical. Today switches are an ideal solution to most kinds of local area network congestion problems.

### **Virtual Local Area Network (VLAN)**

A VLAN is a group of end-stations that is not constrained by physical location and can communicate as if in a common broadcast domain. The primary utility of using VLAN is to reduce latency and need for routers, using faster switching instead. Other VLAN utilities include:

- **Security:** Security is increased with the reduction of opportunity in eavesdropping on a broadcast network because data will be switched to only those confidential users within the VLAN.
- **Cost Reduction:** VLANs can be used to create multiple broadcast domains—thus eliminating the need for expensive routers.

Port-based (or port-group) VLAN is the common method of implementing a VLAN, and is the one supplied in the GX5-W switch.

Free Manuals Download Website [http://myh66.com](http://myh66.com/) [http://usermanuals.us](http://usermanuals.us/) [http://www.somanuals.com](http://www.somanuals.com/) [http://www.4manuals.cc](http://www.4manuals.cc/) [http://www.manual-lib.com](http://www.manual-lib.com/) [http://www.404manual.com](http://www.404manual.com/) [http://www.luxmanual.com](http://www.luxmanual.com/) [http://aubethermostatmanual.com](http://aubethermostatmanual.com/) Golf course search by state [http://golfingnear.com](http://www.golfingnear.com/)

Email search by domain

[http://emailbydomain.com](http://emailbydomain.com/) Auto manuals search

[http://auto.somanuals.com](http://auto.somanuals.com/) TV manuals search

[http://tv.somanuals.com](http://tv.somanuals.com/)